# **Registro Elettronico Axios Guida allo Scrutinio Elettronico**

Lo scrutinio elettronico si svolge in due fasi distinte:

- 1) Prescrutinio: ogni docente inserisce autonomamente i voti per le materie del proprio ambito
- 2) Scrutinio: il consiglio di classe decide i voti definitivi

## **Prescrutinio**

Nei giorni antecedenti allo scrutinio vero e proprio, i docenti possono inserire i voti proposti per le materie del proprio ambito. L'inserimento del voto proposto nei giorni precedenti allo scrutinio faciliterà le operazioni di scrutinio, perché non sarà più necessario scrivere materialmente i voti e si guadagnerà tempo.

Entrare nel registro col proprio codice e la propria password. Selezionare il plesso di lavoro, la classe e la materia di cui si intende inserire i voti:

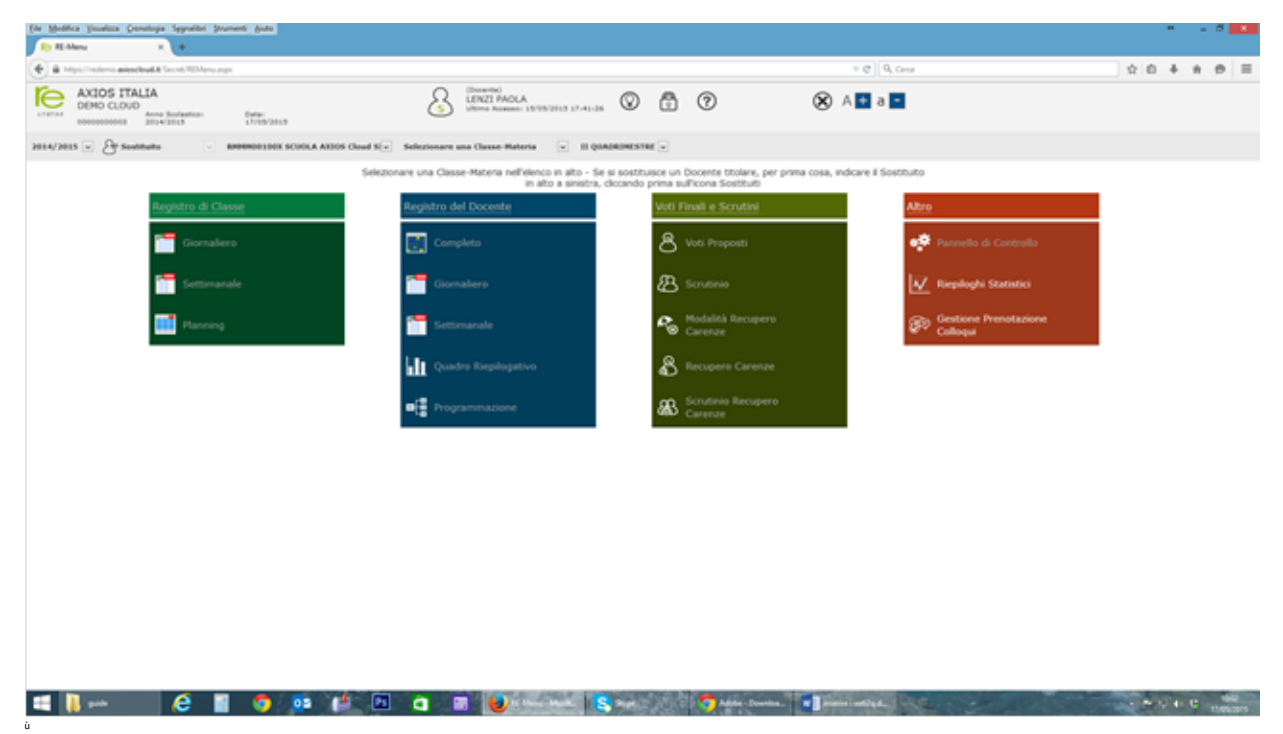

Verificare che sia selezionato il **quadrimestre da scrutinare** come indicato nell'immagine della pagina successiva (**1** e **2**):

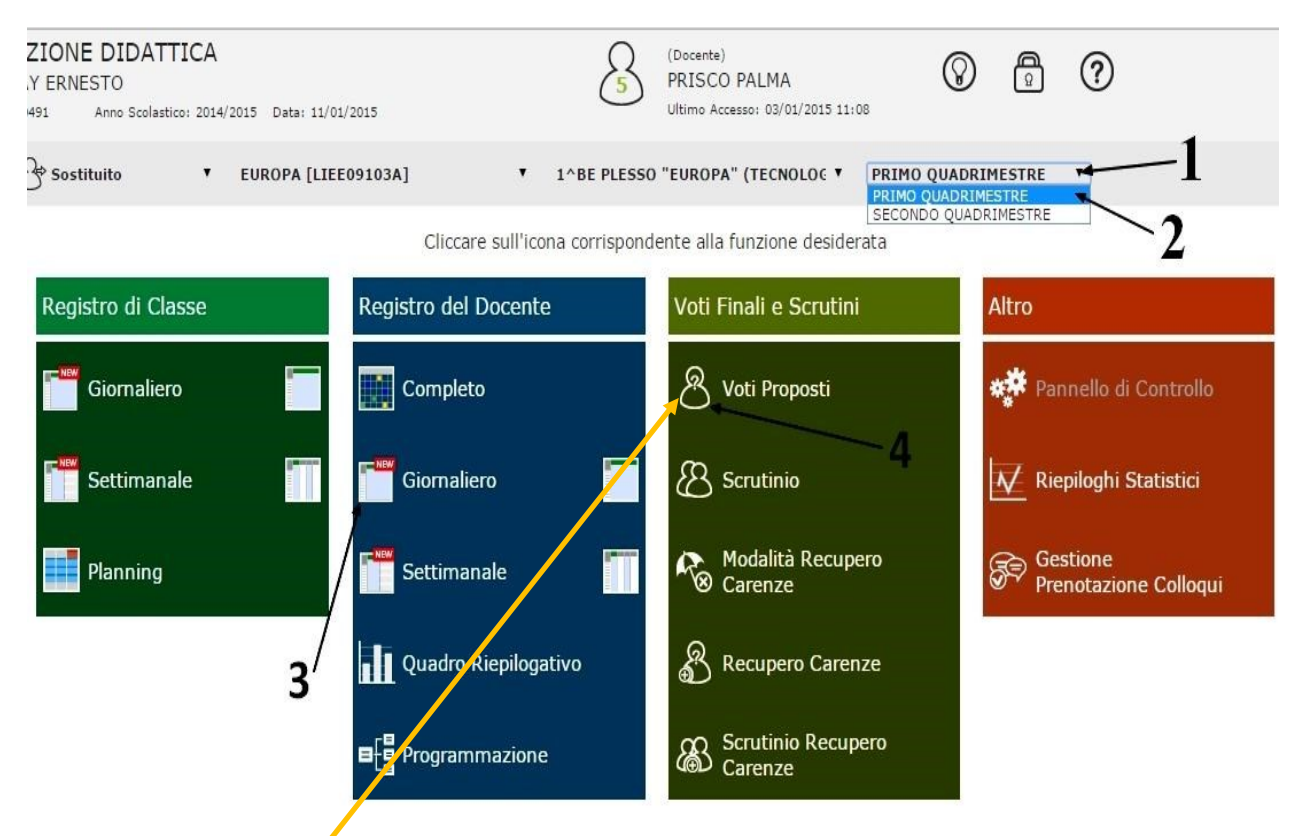

Una volta selezionate, come sempre, la classe e la materia su cui lavorare (**1** e **2** dell'immagine precedente), occorre scegliere la voce **Voti Proposti**:

- Chi durante l'anno ha utilizzato il **Registro del Docente** (**3**) troverà i voti nella pagina dei **Voti proposti** (**4**), nella colonna **Voto Unico** come indicato dalla freccia nell'immagine sottostante
- Chi **non** ha utilizzato il **Registro del Docente,** nella pagina dei **Voti proposti (4)** troverà le colonne vuote e dovrà digitare, per tutte le materie del proprio ambito, i voti manualmente nella colonna **Voto Unico** come indicato dalla freccia nell'immagine sottostante

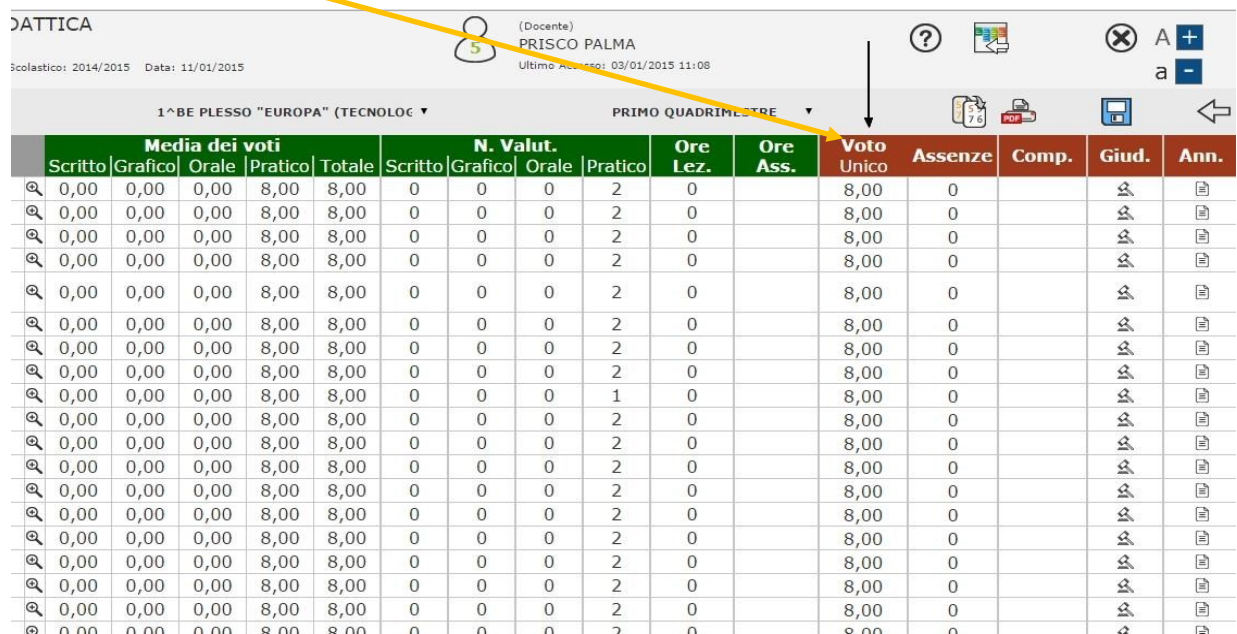

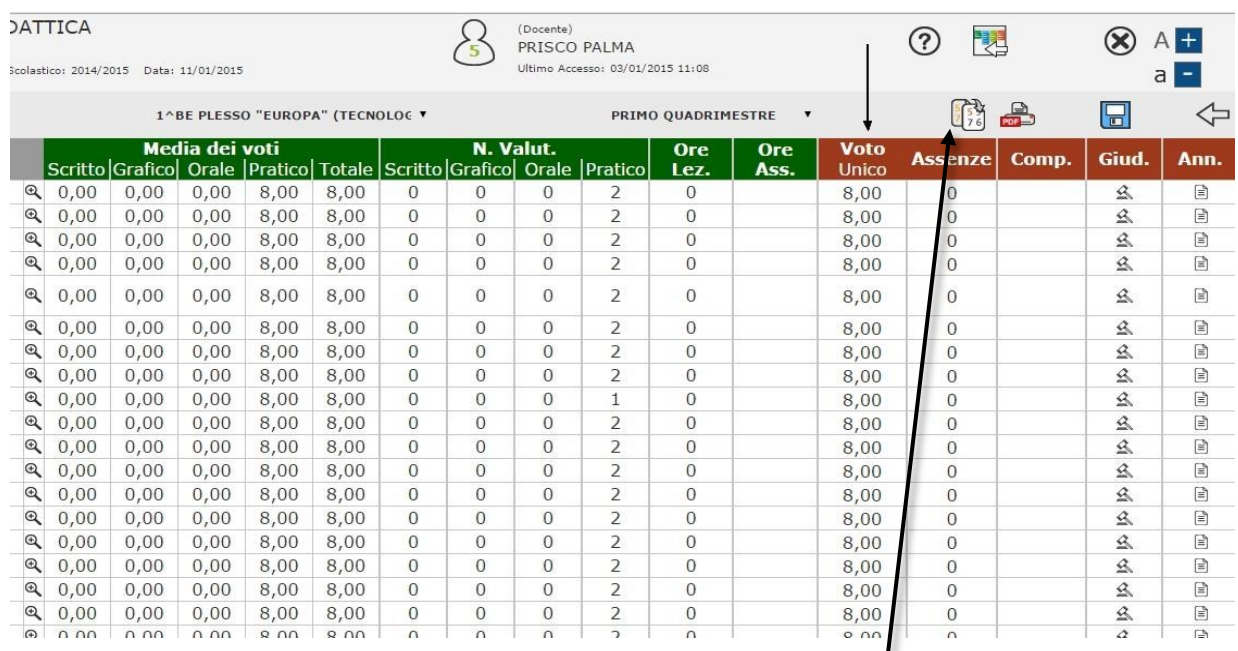

# **Come operare nella pagina dei voti proposti**

Se durante il quadrimestre è stato utilizzato il Registro personale:

- 1) Attraverso questa icona è possibile far fare al programma una "copiatura" automatica della media nella colonna "Voto unico" e un calcolo automatico delle assenze. In questo modo si automatizza il riempimento della colonna "Voto Unico" e si velocizza la fase di inserimento dei voti proposti
- 2) La media riportata viene calcolata automaticamente dai voti inseriti nel registro

Se durante il quadrimestre la scuola non ha utilizzato il registro, ma intende ora utilizzare solo lo scrutinio, occorre semplicemente digitare manualmente le proposte di voto nelle caselle bianche della colonna "Voto Unico".

Perché la media sia calcolata correttamente occorre che nel registro, come descritto nei manuali utente, siano state utilizzate le seguenti tipologie di voti:

- 1) Voti dallo 0 al 10
	- a. E' possibile affiancare ad ogni voto un + o un (per esempio 6+ e' calcolato come 6,25"; 6- è calcolato come 5,75)
- 2) Sono ammessi tutti i decimali. Es. 7,1 o 8,2 o 9,25
- 3) Per i decimali occorre usare la virgola
- 4) Non sono ammessi caratteri speciali, come / (ad esempio  $6/7$ ,  $6\$ 7-)

**Dopo aver fatto calcolare la media automatica al programma e averla fatta "travasare" nella colonna del "voto unico", è sempre possibile intervenire per correggere i voti calcolati.**

Il coordinatore di classe ha accesso ad una funzione aggiuntiva, che gli permette di inserire:

- Il giudizio proposto per il Comportamento
- Il giudizio globale dell'alunno

Le funzioni di inserimento di questi giudizi sono accessibili **dall'icona a forma di "martello**" posta nella barra in alto della schermata:

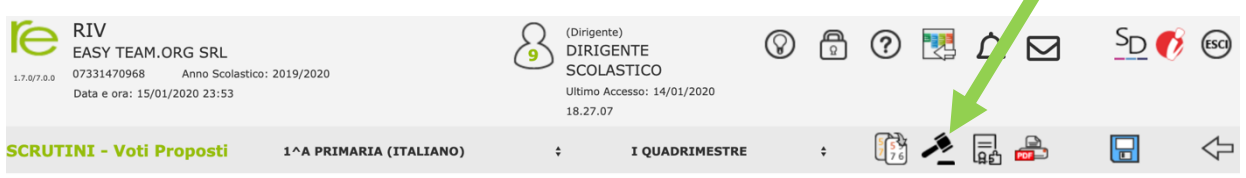

L'icona, ricordiamo, è **accessibile ai soli coordinatori** di classe e permette di arrivare alla schermata di inserimento dei giudizi:

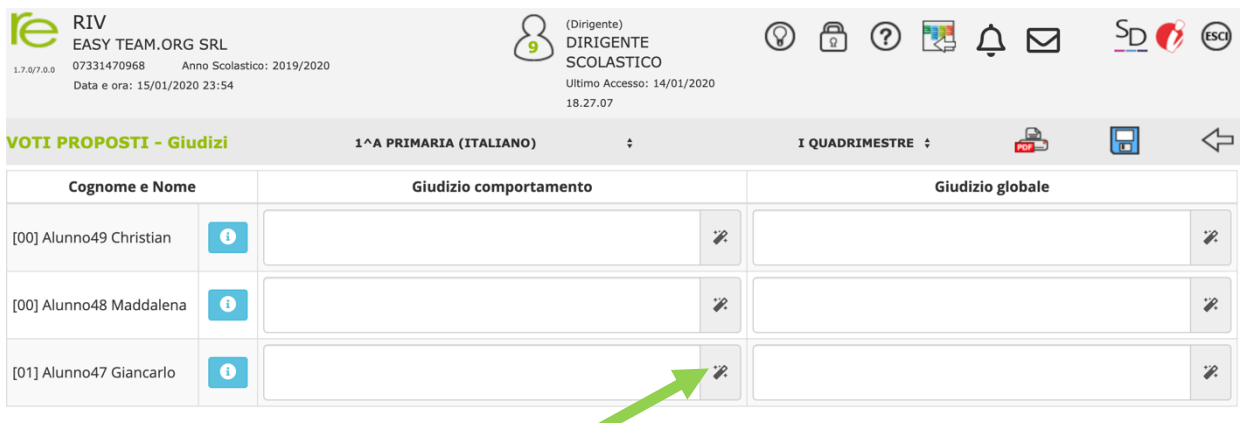

Attraverso l'icona a forma di "**bacchetta magica**" è possibile accedere agli indicatori predefiniti, velocizzando l'inserimento dei vari giudizi.

#### **Scrutinio**

Per le **operazioni di Scrutinio**, il **coordinatore di classe** entrerà con la propria password e cliccherà su **Scrutinio:**

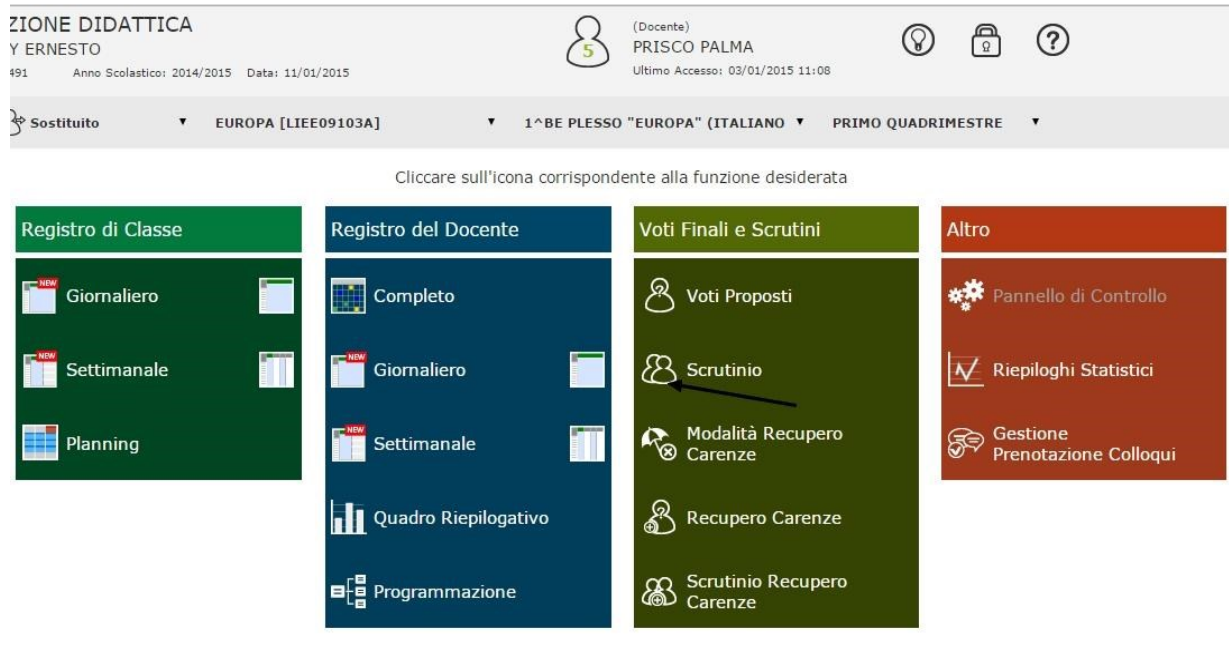

Come prima operazione **importerà i voti di tutte le materie** cliccando sull'icona indicata dalla freccia a destra nell'immagine sottostante; pertanto, **tutti i docenti dovranno inserire i voti per tempo**. In questo modo la griglia del tabellone si riempirà con tutti i voti inseriti dai docenti nelle proposte di voto.

Per modificare i voti cliccare sulla scheda del singolo alunno come indicato dalle frecce a sinistra

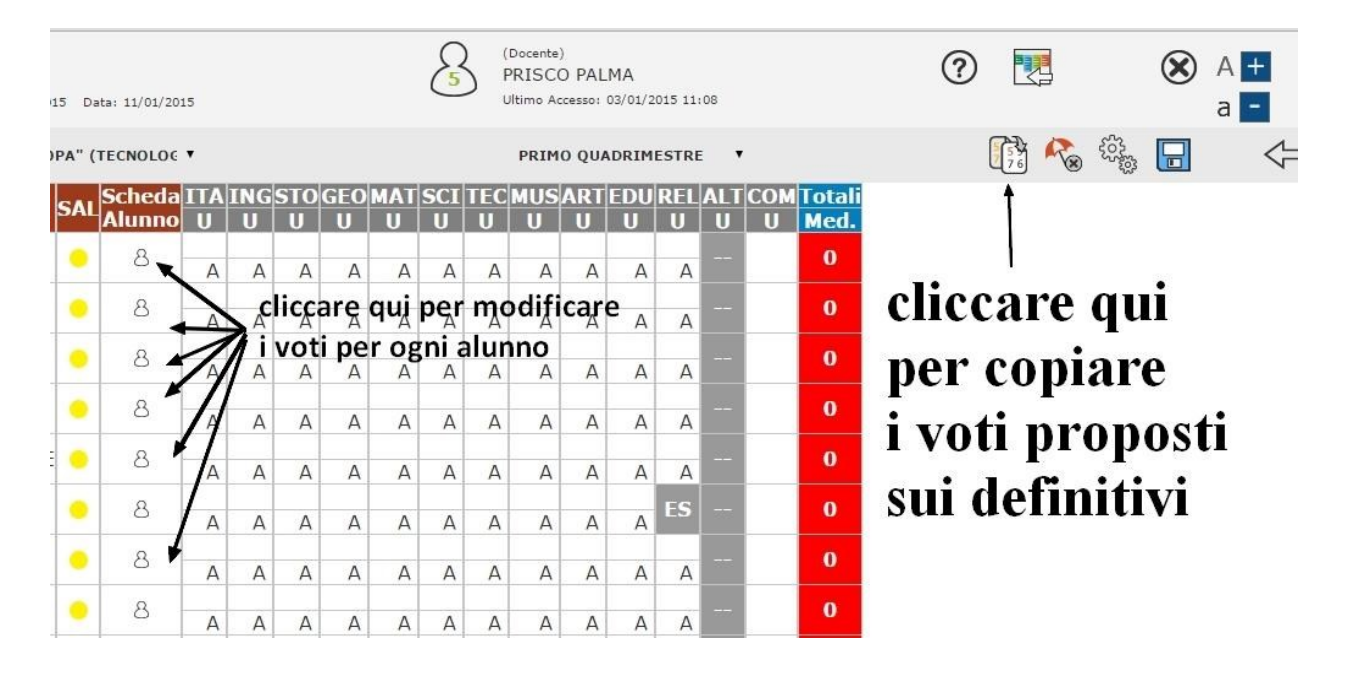

Per ogni alunno, il voto sul **COMPORTAMENTO** va messo nella colonna **D** (giudizio definitivo). Il Giudizio di COMPORTAMENTO va invece inserito nel campo a fianco; è possibile richiamare i

criteri di giudizio preimpostati utilizzando la bacchetta magica

Il **Giudizio Globale** può essere inserito in due modi:

- 1) nell'apposito spazio in fondo alla pagina
- 2) usando gli indicatori preimpostati (ma modificabili da DS e Segretetia), servendosi della

bacchetta magica

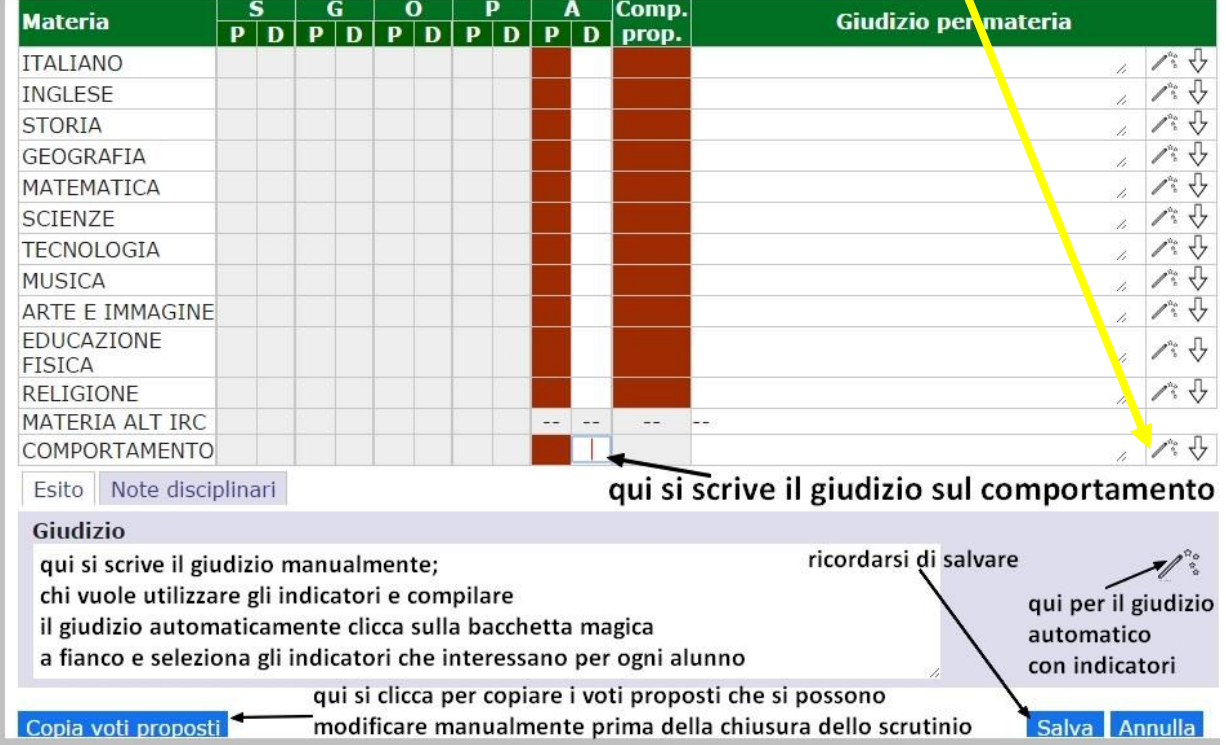

**Ricordarsi di salvare ogni volta che si conclude la scheda di un alunno.**

Dopo aver assegnato i **voti definitivi** (colonne **D**) a tutti gli alunni ed eventualmente compilato il **Giudizio**, è possibile passare alle operazioni di chiusura dello scrutinio, che consistono di 4 passaggi:

- 1) Compilazione dei dati per il verbale
- 2) Stampa del tabellone
- 3) stampa del verbale
- 4) Chiusura dello scrutinio

Per avviare le operazioni di chiusura dello scrutinio, cliccare sull'icona

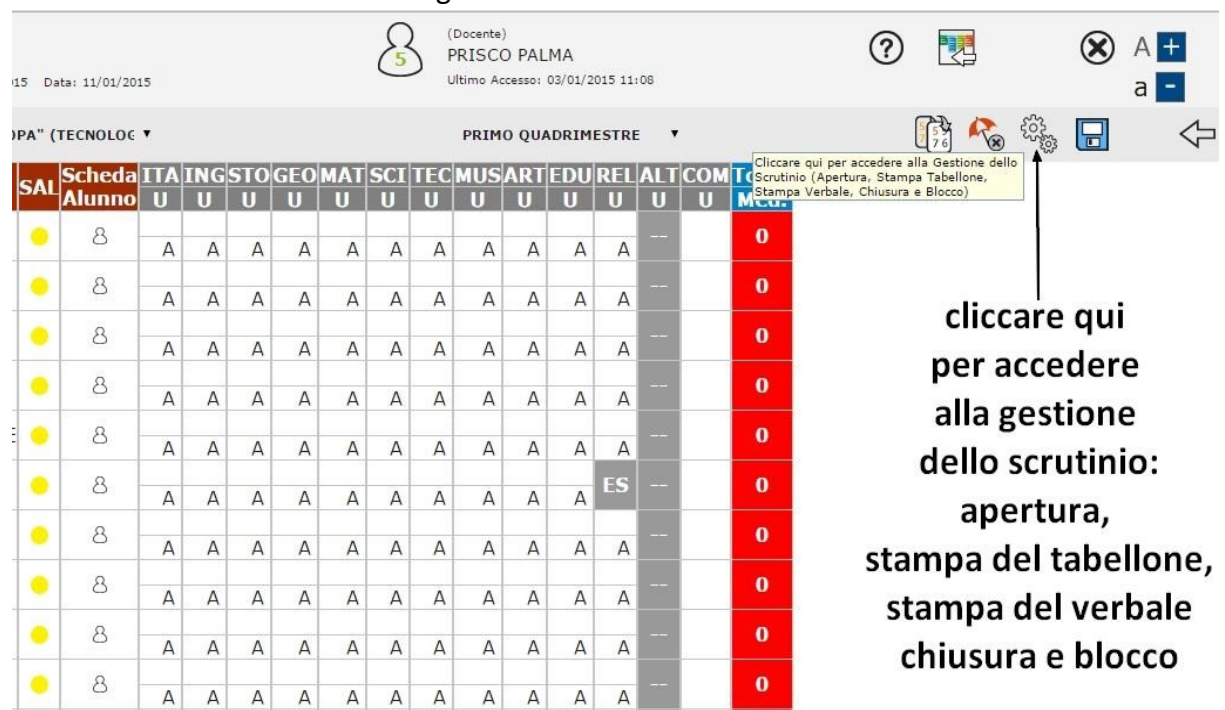

evidenziata dalla freccia nell'immagine successiva.

# **Compilazione dei dati per il verbale**

## Dalla scheda "**Dati chiusura scrutinio**" occorre:

- verificare che i nominativi siano corretti
- Inserire l'ora di inizio e l'ora di fine dello scrutinio
- Inserire eventuali sostituti dei docenti assenti

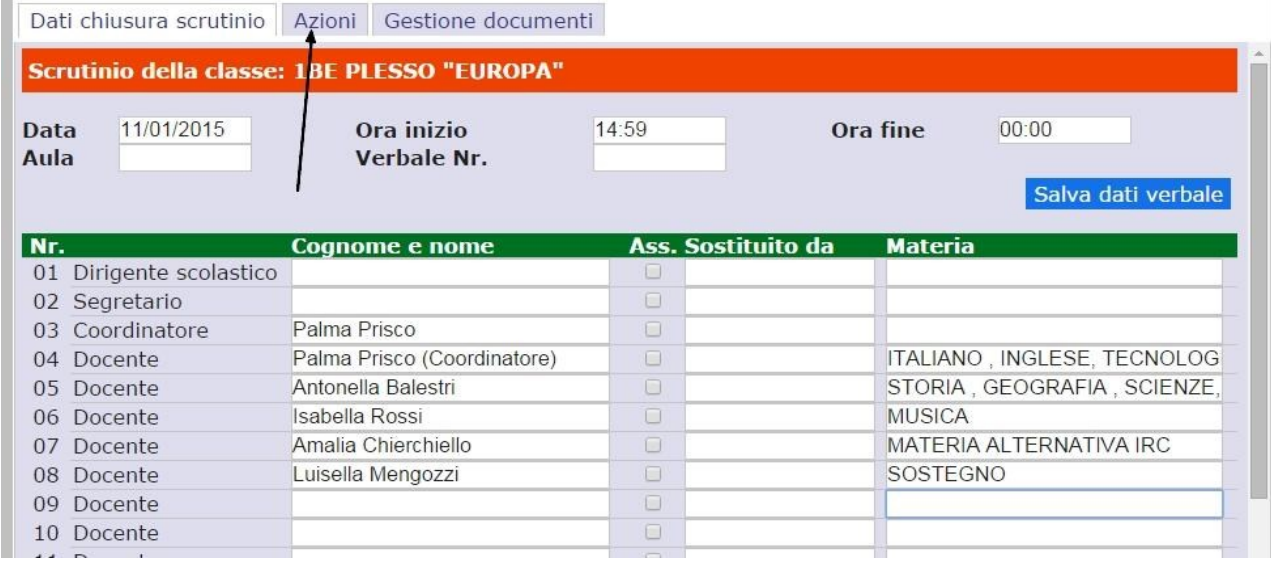

Quindi salvare i dati.

**Stampa del tabellone**

Dalla scheda "Azioni", cliccando sull'icona **sulle stampa tabellone,** è possibile salvare il tabellone con tutti i voti in formato PDF. Il tabellone potrà essere poi stampato e firmato dai docenti negli appositi spazi previsti nel file.

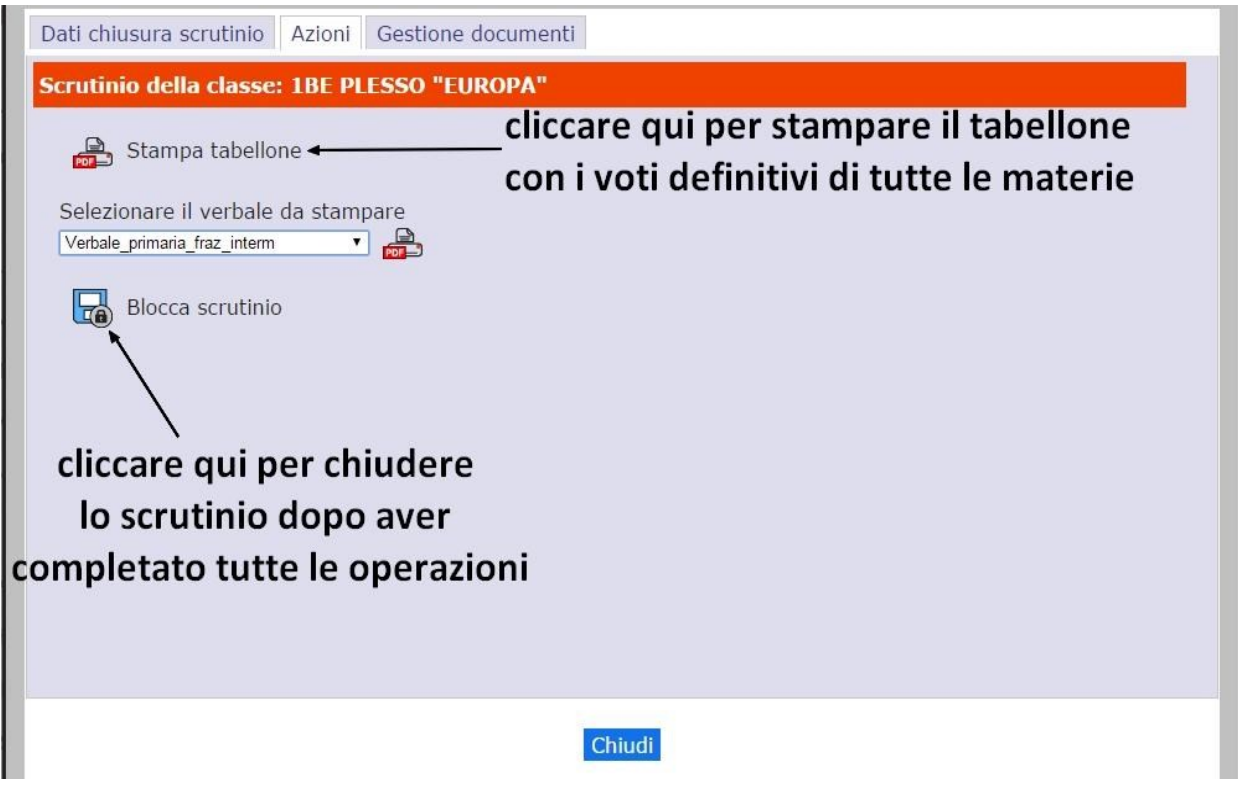

#### **Generazione del verbale**

Per generare il **Verbale elettronico** occorre:

- selezionare la scheda **"Azioni** (**1**)"
- dalla tendina (**2**) selezionare il **modello di verbale** corretto (**3**)
- generare il verbale cliccando sull'icona di stampa PDF o di stampa WORD (4)

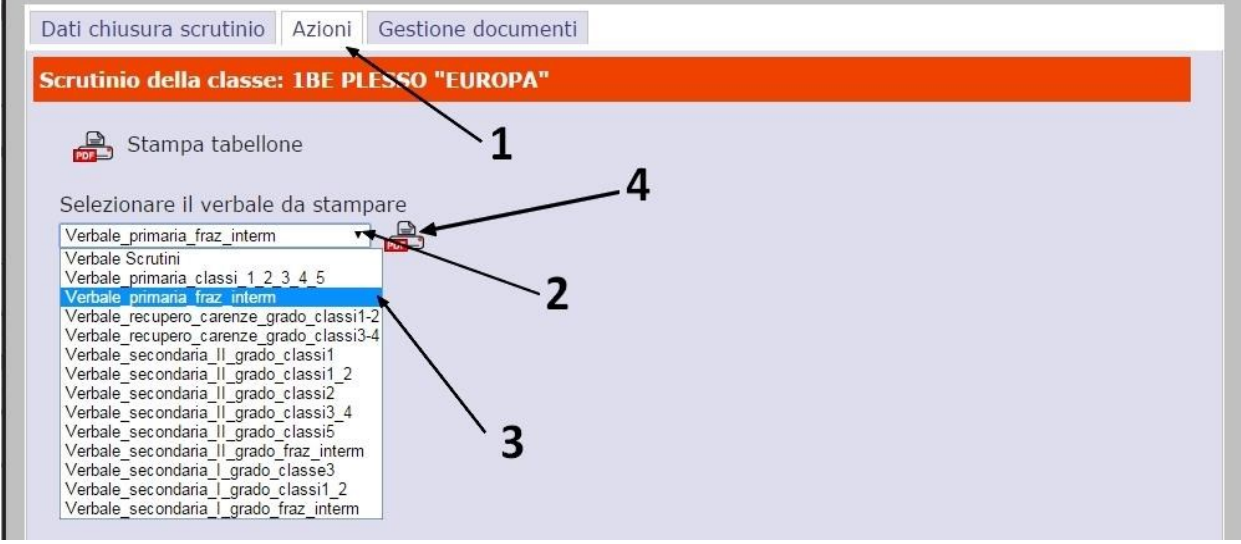

Selezionando la stampa in WORD, si aprirà un editor di testo che permetterà di effettuare ulteriori modifiche/aggiunte/correzioni al verbale, prima dell'effettiva stampa.

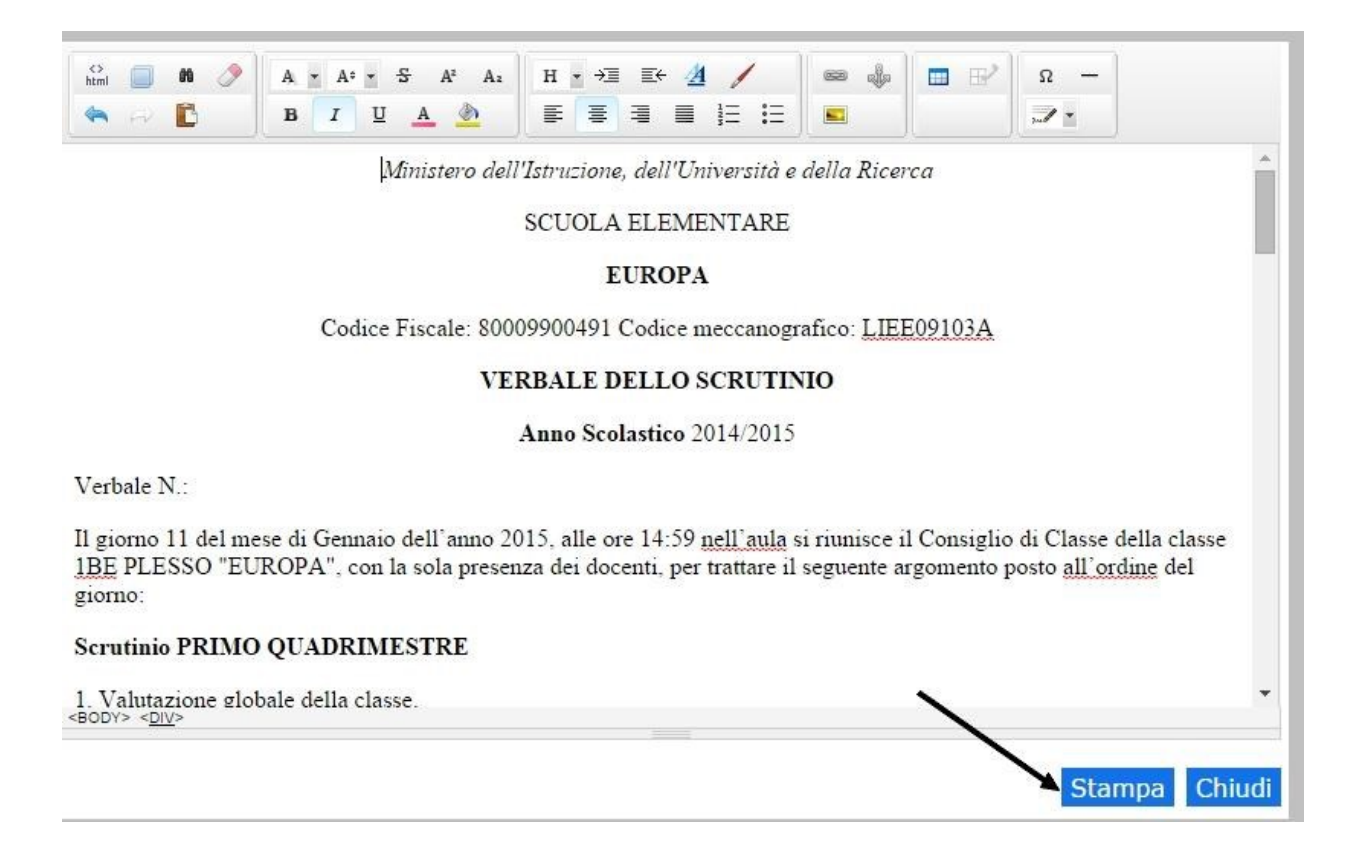

### **Chiusura dello scrutinio**

Completate tutte le operazioni e stampato il tabellone, cliccando sull'icona

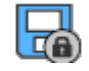

**Blocca scrutinio** è possibile chiudere definitivamente lo scrutinio e inibire ulteriori modifiche accidentali. Una volta chiuso, lo scrutinio è sbloccabile solo dal Dirigente Scolastico.

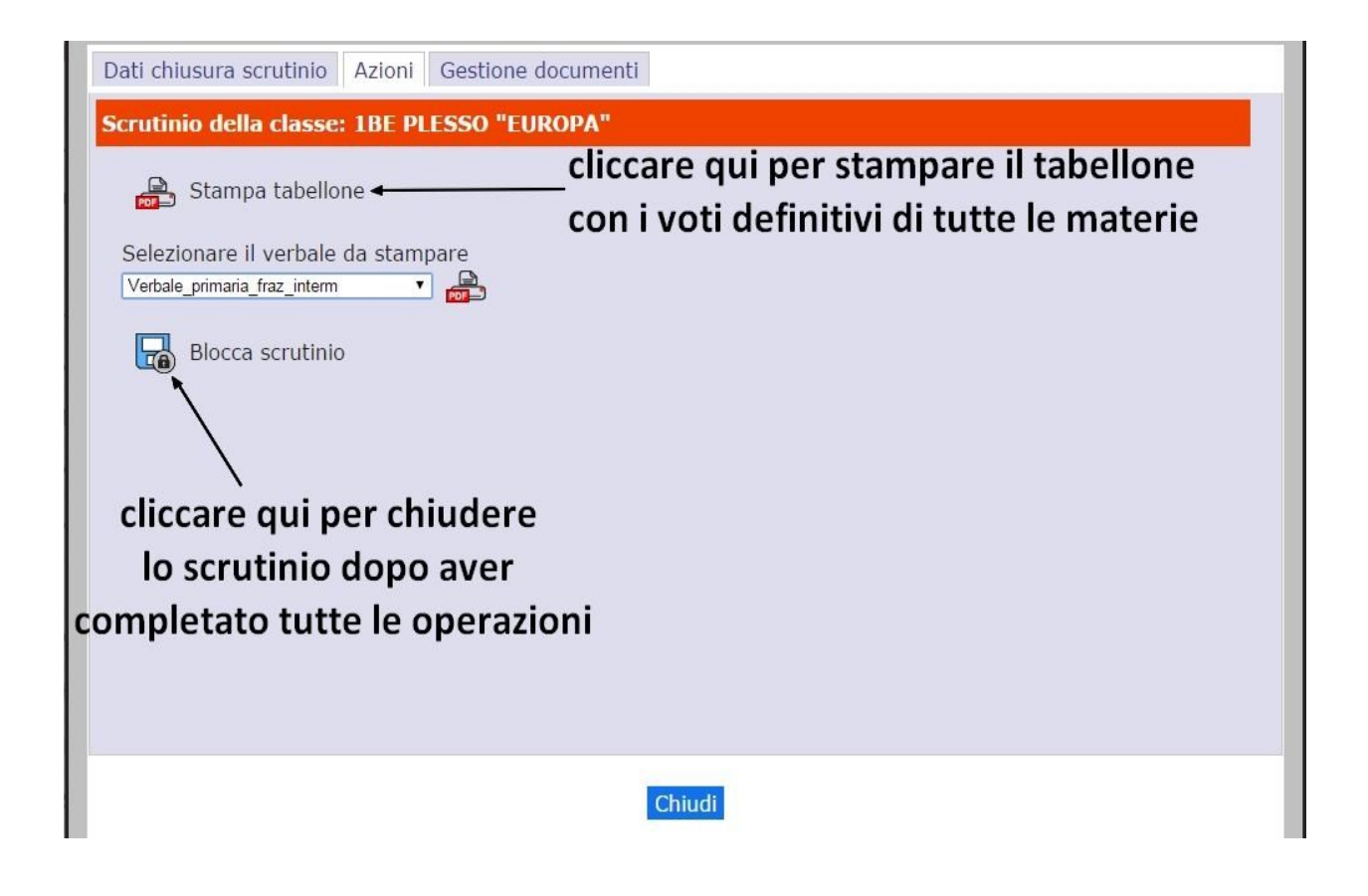

Una volta chiuso lo scrutinio, la segreteria didattica è in grado di avviare istantaneamente la stampa delle pagelle, che conterranno ovviamente tutti i voti e i giudizi impostati e decisi dai docenti.